Import from Excel

Import from Excel

Import from an existing Excel spreadsheet

Step 1 Click on Settings icon to enter the setting page

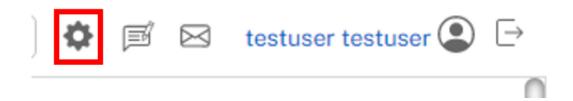

Step 2 Go to Import and choose an Excel file and click Import button

| Settings Import Personalisation System Migrate Site |                                            |                                              |                   |
|-----------------------------------------------------|--------------------------------------------|----------------------------------------------|-------------------|
|                                                     | Import Template Choose File No file chosen | Import From Excel Choose File No file chosen | Import Users () 📥 |
|                                                     | Import                                     | Import to App                                | Import            |

The Imported Excel file will then appear as a new form with the data inside.

## **Jet Documentation**